# Class/Event Revenue Summary Report

Last Modified on 04/27/2020 9:50 am FDT

The Class/Event Revenue Summary report displays all revenue based on filters (Search Criteria) you select that is associated with a Class/Event such as Tuition Fees, Costume Fees, Competition Fees, Taxes, etc.

You can find this report in the *Reports* menu. Go to **Reports** > **Transactions/Financials**, **Class/Event Revenue Summary** under the *Recommended* tab.

- 눚 View average revenue per student.
- Analyze revenue by family location and/or class or event location.
- ★ Format the report to show one line per Category 1 (Cat1) per class/event, or as a summary with one line per class/event.

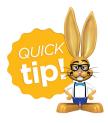

If you use this report frequently, make it a <u>Favorite Report</u> for quick and easy access!

### **Business Scenario**

When creating the class schedule for your next session, you want to see which classes were most profitable per student. The classes with a lower average revenue per student can be offered on a different day and time or with a different instructor. Sort the report by the *Avg Rev Per Student* column to see classes in order of profitability from lowest to highest.

Run the Class/Event Revenue Summary report using these filters:

- Class/Event Location = EDU
- Class Session = Spring 2019

#### Search Criteria

Use the Search Criteria to narrow the report results:

- If you have multiple locations in your database, you have the option to look at revenue based on the location on the family's record and/or the location where the class or event is held using the *Class/Event Location* criteria.
- Look at class/event revenue for a specific *Class Session*, selected *Category 1*, or use *Select Class* to review revenue for a particular class.
- Review payments received on a single date or for a range of dates. The date criteria are required fields.

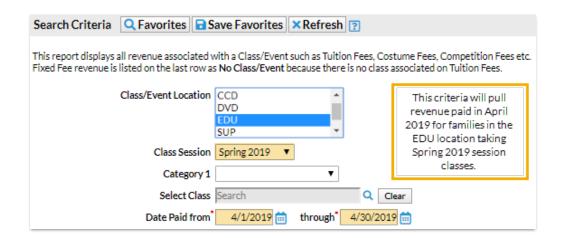

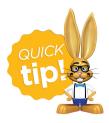

Leaving a criteria selection blank is the same as saying "all".

## **Display Settings**

Use the Display Settings to format your report:

- Calculate the enrollment as of a specific date or over a range of dates where the count is the highest number of students that were enrolled during that time. The enrollment criteria are required fields.
- Choose whether you want to see a separate line for revenue by Category 1
  for each class/event (*Detail*) or you prefer to see only one line for all
  revenue in the class/event (*Summary*).
- You can opt to include any refunds issued for payments related to class/event fees or omit them.
- Sort the report either by Class, then Category 1 or by Category 1, then by Class.

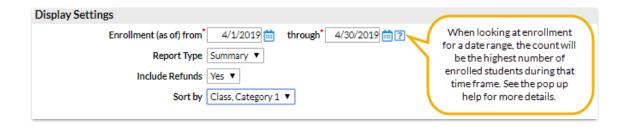

# **Report Results**

The report results can be further customized with the ability to show or hide columns of information, sort columns, or modify column width.

**Note:** Depending on the width of the report, reduce the size/scale of the report so all the columns print.

- The **Avg Rev Per Student** is calculated as the revenue for the date range chosen divided by the enrollment for the selected time frame.
- Use the **Class/Event** link to quickly navigate to the class or event record.

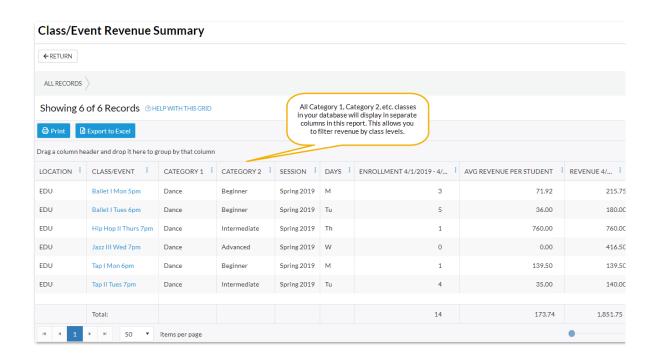